### **How To: Create a NEW Simple RSVP Event** This documentation is designed to walk through the necessary steps to create <sup>a</sup> new Simple RSVP event. The registrant will click the registration button to register, fill out the information, answer the "are you attending" question and submit the form. This event registration model does include the "Are you attending" radio button option. Registrants are **required** to RSVP for the event to be registered. By default, the form will include first name, last name, email address fields along with an "are you attending" yes/no radio button. Activities **cannot** be added to the event. *This works best of basic, free events that you'd like to include the "are you attending" yes/no radio button.* **GETTING STARTED** On the class, club or group's home page, go to the **LOGIN** link. Use your Infinite Connection username and password to login. Create Account | Login | Crintact Us **CREATE A NEW EVENT**There are two ways to create <sup>a</sup> new Event. *Option 1:* On the iModules Administrative Toolbar, go to the **Events** tab and select **Create New Event.** <sup>\*</sup> imodules Dashboard Content Community Email Donations Memberships Forms Events Members Data **Step 1:** *(Option 1)* On the iModules Administrative Toolbar, go to the **Manage Create** Report Site Map New Page 2 Page Properties 1 Content Module ntent **Settings** v **Q** Help **Events** tab and select **Create New Event. Events Home New Event** Reporting *Option 2:* On the iModules Administrative Toolbar, go to the **Events Home** page and select **Create New Event**. **Step 1:** *(Option 2)* Profile | Notes | Forms | Events | Campaigns | Membership | Tasks | Communications | Tracking On the iModules Administrative Toolbar, go to the Manage Events | Event History | Reports **Events Home** page and select **Create New Event.** syword Filter **Create New Event**

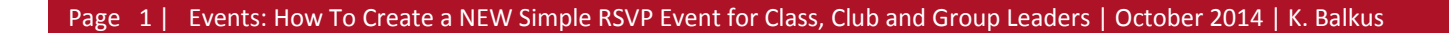

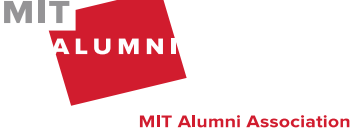

**Step 2: Event Name:** Enter the full name of the event. The character limit is set at 75. **DO NOT** use punctuation.

**Step 3: Event Listing/Calendar:** Use Ctrl **OR** Shift to select Event Homepage Listing and/or Event Listing depending on where you want the event to appear.

**Step 4: Custom URL:** If you'd like, **ENTER** <sup>a</sup> friendly URL. This is typically used for printed materials.

**Step 5:** If the event is open to the public, **Enable Identity Checkpoint for this form** to prompt users to verify their identity when they do not log in. When you select this option, the following will automatically be defaulted: Everyone, Allow unregistered users direct access to the form, and Log out non‐members after form completion. *\*See Best Practice, Page 2, for more information.*

**Step 6: Do Not Save Form Data if the user does not complete the form** and **Display breadcrumbs** will be checked by default.

**Step 7:** Enable the **Pre‐Populate user profile data from return link**, to include <sup>a</sup> link to the form in an email. This will take the user directly to the form with pre‐populated profile data fields.

**Step 8:** The **Display Audience** determines access to the detail page for the event. Check **Everyone** so that everyone can see the details about the event.

**Step 9:** The **Form Audience** determines access to the actual event registration form for the event. If the event is for alumni ONLY, check **Logged In.**

**Step 10:** Check **Include on the Template List for reuse,** if you'd like to create <sup>a</sup> new template**.**

## **ENTER: EVENT NAME, EVENT LISTING/CALENDAR AND AUDIENCE**

**Before you begin** building your event, **ENABLE** the **TOGGLE ADVANCED MODE** by clicking on the text to view all of the available options. For the **EVENT LISTING/CALENDAR**, think about where the event should appear on your website. If you select **Event Listing**, your event will appear on the MIT Alumni Association's central calendar of events. If you select **Event Homepage Listing**, your event will appear on your website's homepage. You can select one or both listing types.

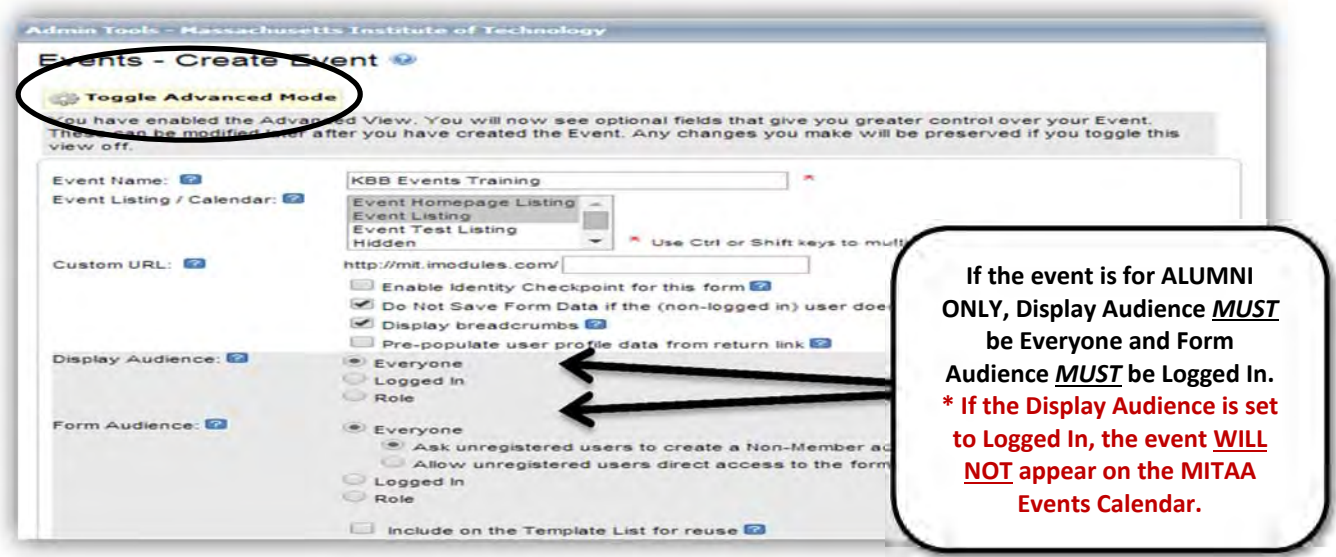

Each new form created provides <sup>a</sup> checkbox to enable the option to **Pre‐populate user profile data from return link.** By default, this box will be unchecked. By enabling this option, you will be able to include <sup>a</sup> link to the form in an email, which will take the registrant directly to the form with pre‐populated profile data fields without the user having to log in. Do this by:

1. Using the Event community content item in email marketing which will automatically include the link.

2. Creating <sup>a</sup> manual link by inserting the form URL using the Hyperlink Manager.

**This email link is valid for seven (7) days.** After seven days, data will not pre‐populate on the form from the link in this email. When <sup>a</sup> recipient clicks on this email link, he/she will be brought to the site and will see <sup>a</sup> pop‐up "welcome" message asking for user verification. If the user clicks to continue, the form will display with pre‐populated data. \*Important note: If an email recipient forwards an email with pre-populated links, the new email recipient will get the same links and will be accessing the form with the sender's pre-populated data (if he/she selects the on-screen option to continue as the sender).

# **BEST PRACTICE:**

When setting up <sup>a</sup> new event consider your audience:

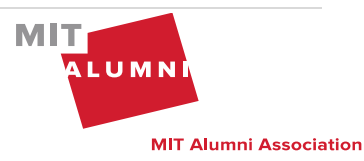

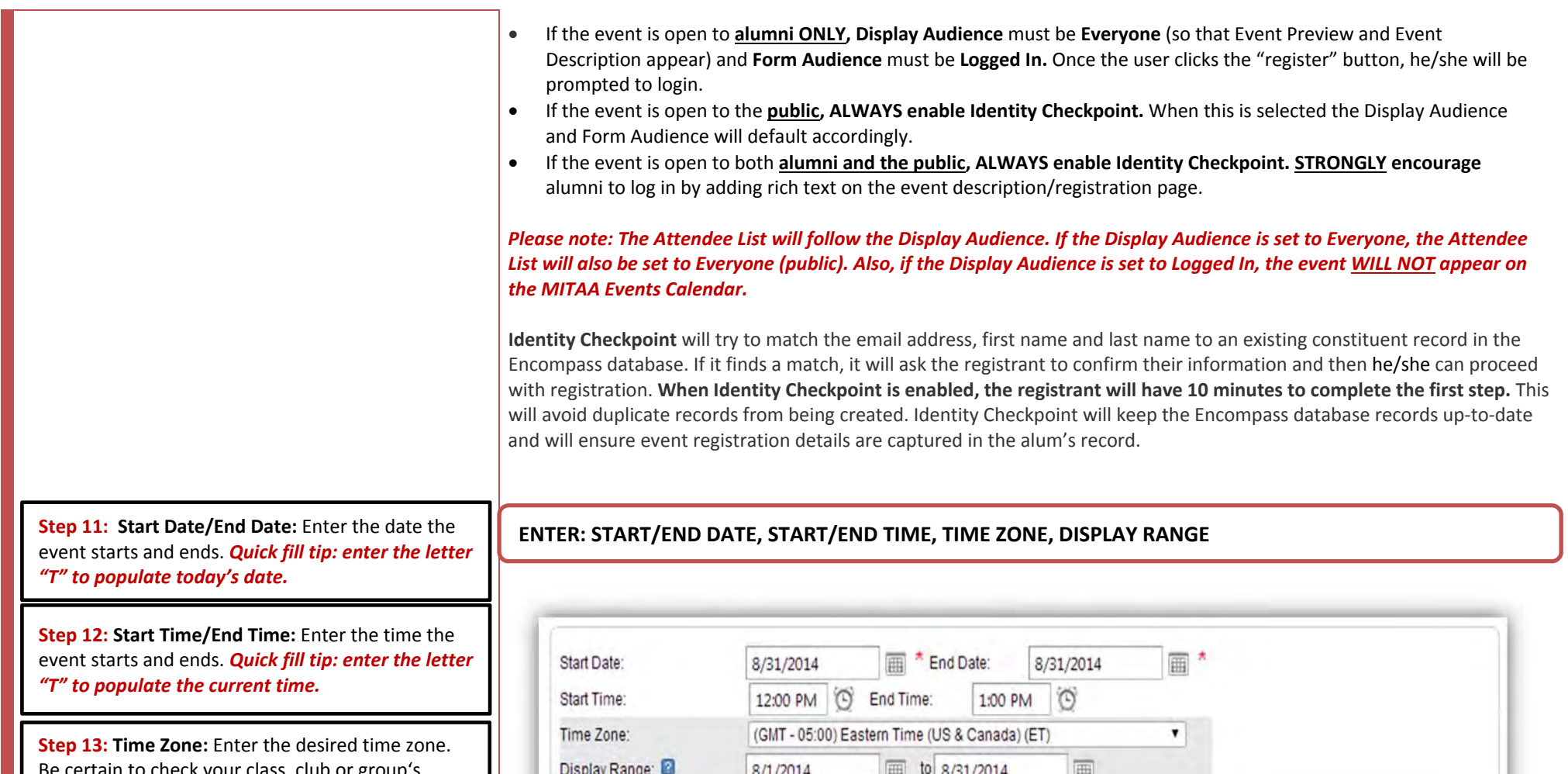

Be certain to check your class, club or group's website to make sure the correct time zone has been selected.

**Step 14: Display Range:** Enter as the first date that the event should appear on your website. The event will be displayed *through 11:59pm* on the Display Range End Date selected.

 $\frac{1}{2}$  to 8/31/2014 Display Range. **La**  $0/1/2014$ 

### **CHOOSE: EVENT REGISTRATION MODEL**

You will see the options for the Event Registration Model, the Form‐Driven event registration model is the default. To use the Simple RSVP, select Simple RSVP.

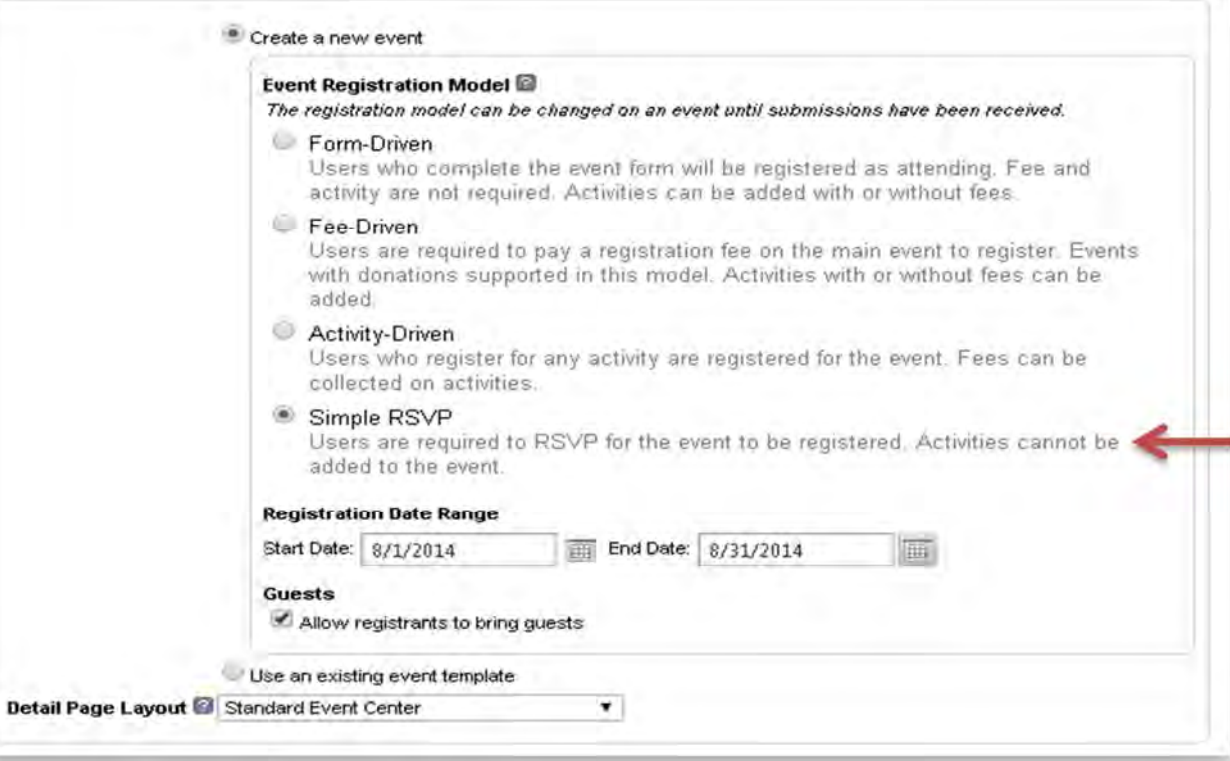

Please note: If you are using one of the new event registration models, you can go back and change it to a different type as long as no one has registered for the event. If you are using the Legacy option, you cannot go back and change it to one of the new event registration models. If you are using one of the new event registration models, you will not be able *to change it to the Legacy option.*

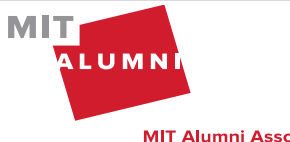

**Step 15:** Enter **Registration Date Range.** This is the date range you want to allow registration to occur. Registration will be active *through 11:59pm* on the Registration Date Range End Date selected.

**Step 16: Guests.** By default, the **Allow registrants to bring guests** will be checked. If primary registrants are allowed to bring guests, leave this as is. If guests will not be allowed, deselect this option.

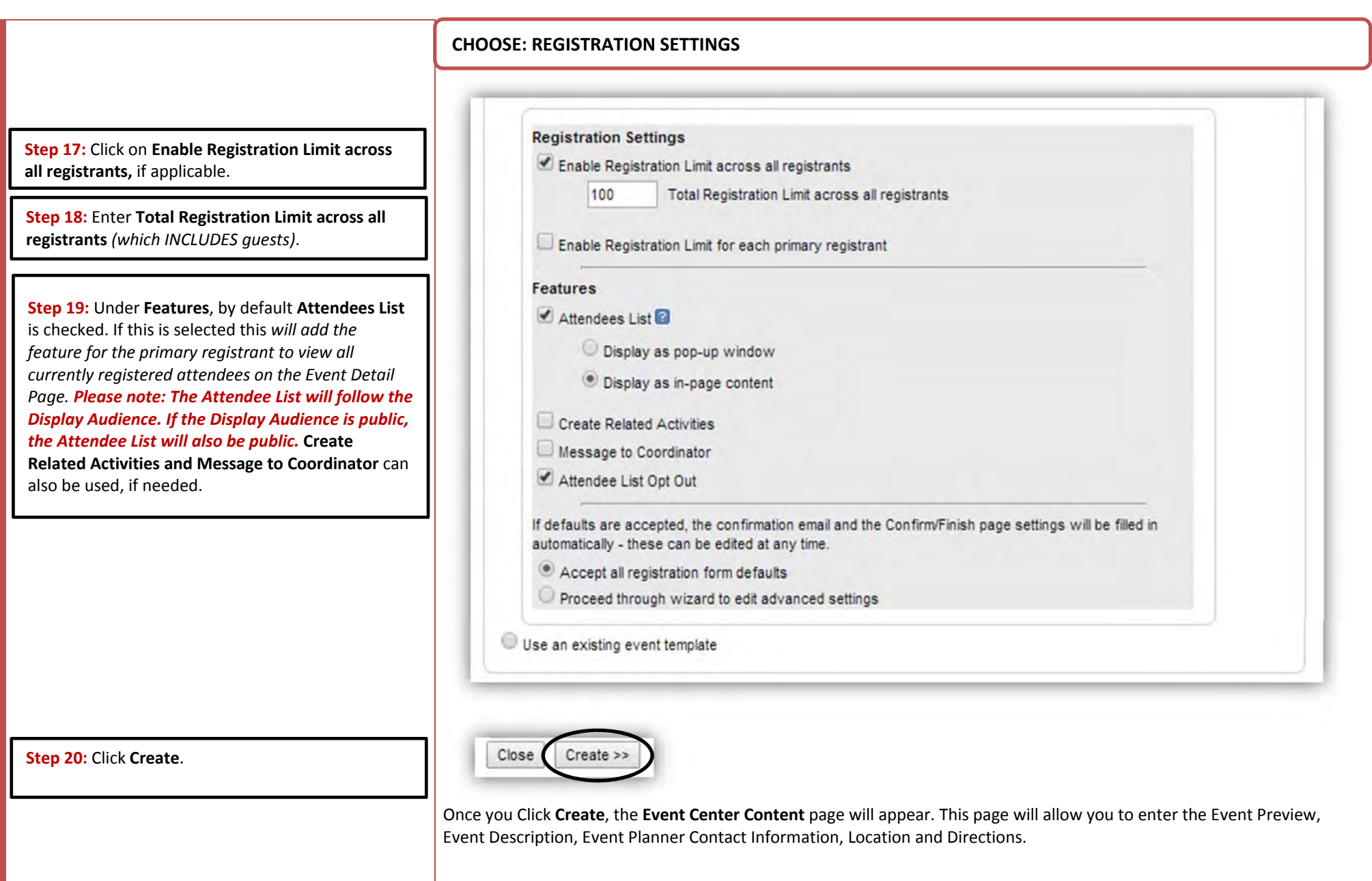

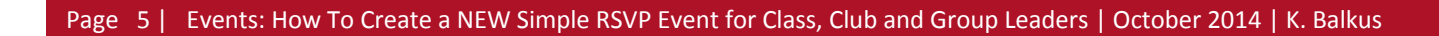

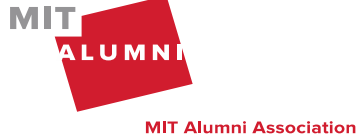

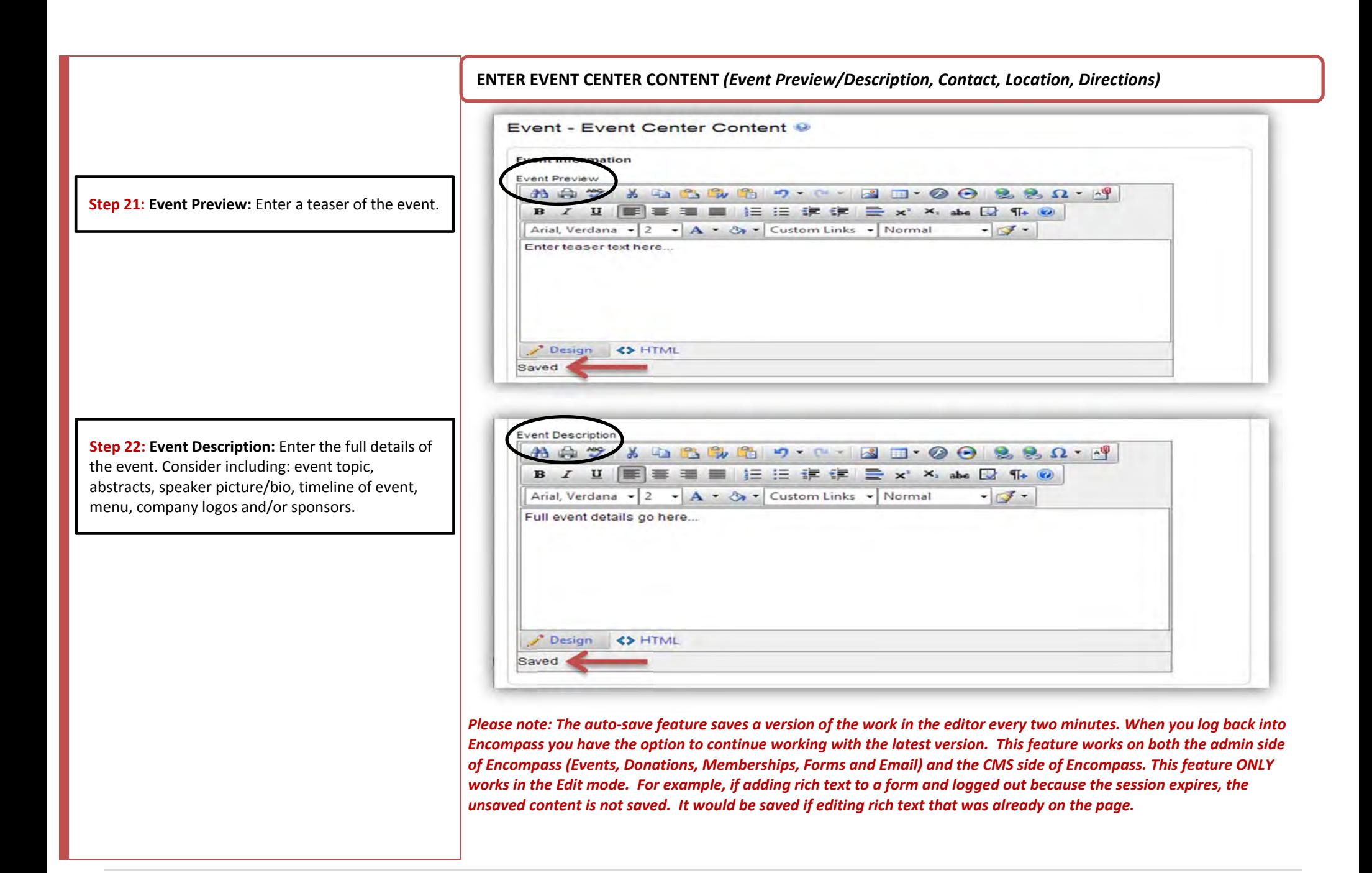

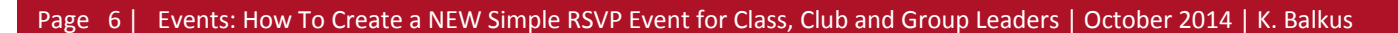

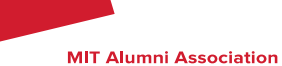

MITI

**ALUMN** 

### **BEST PRACTICE**

**ALWAYS** do your formatting within the Encompass content editor. However, if you are copying and pasting in content, you **MUST** first use Notepad or <sup>a</sup> similar software application in order to remove all html formatting.

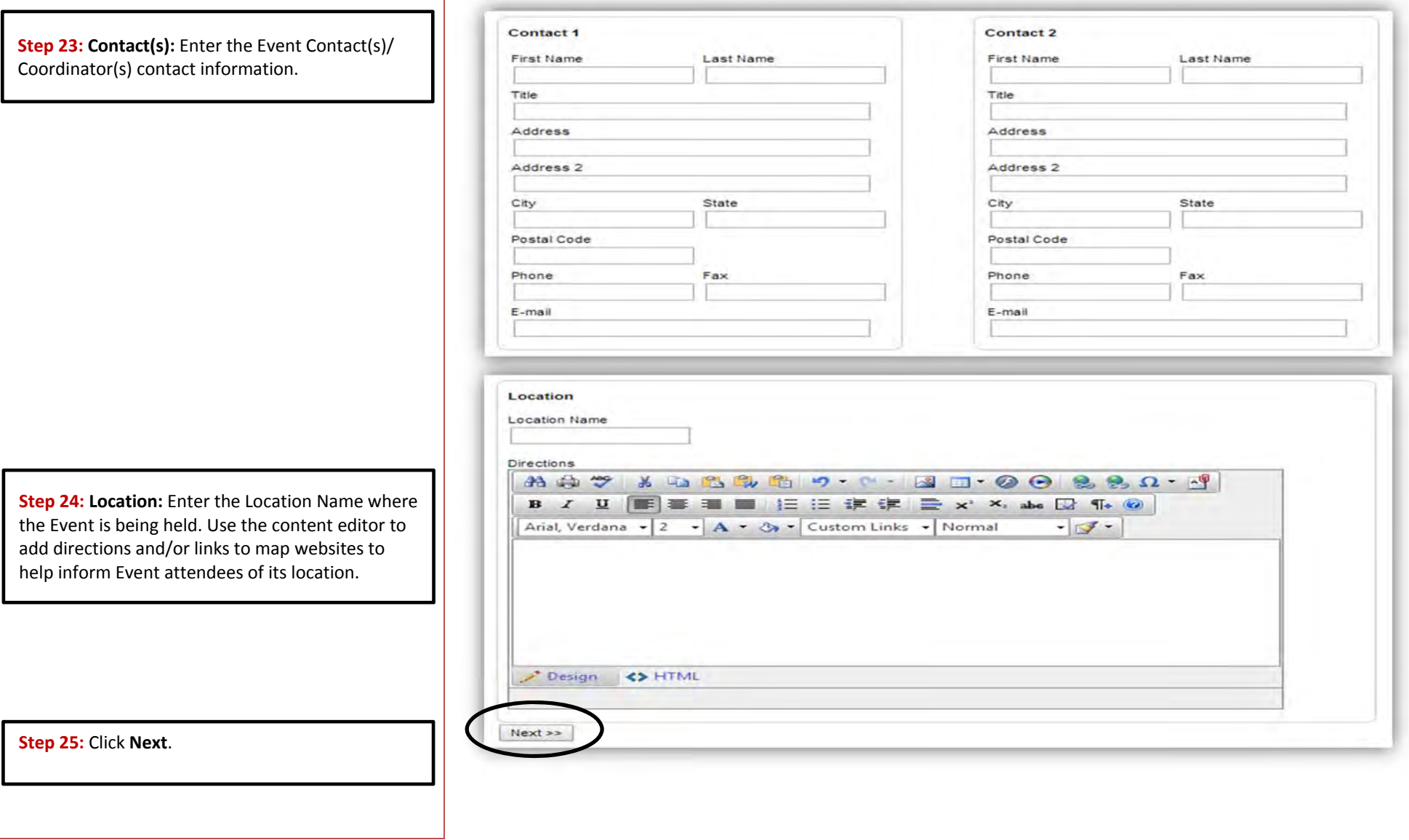

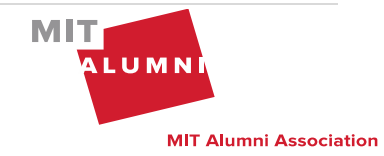

Page 7 | Events: How To Create a NEW Simple RSVP Event for Class, Club and Group Leaders | October 2014 | K. Balkus

### **EVENT REGISTRATION FORM** *(Build Form Mode)*

By default, the Simple RSVP event registration form will have the first name, last name, email address fields along with <sup>a</sup> radio button question "Are you attending" .

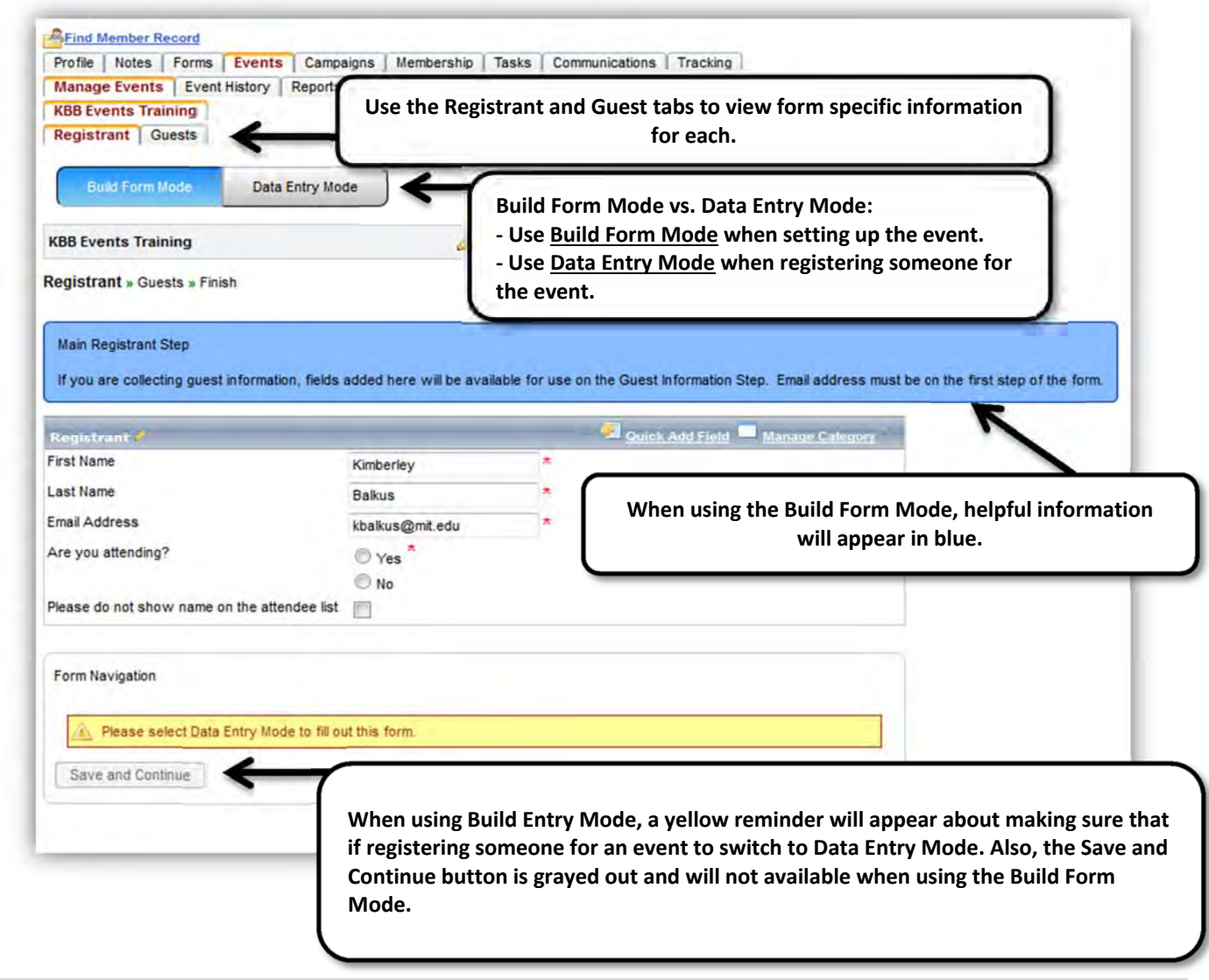

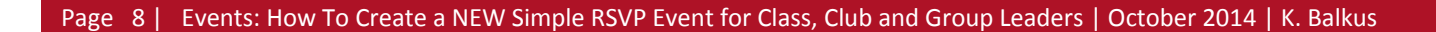

 $MIT_1$ 

**ALUMN** 

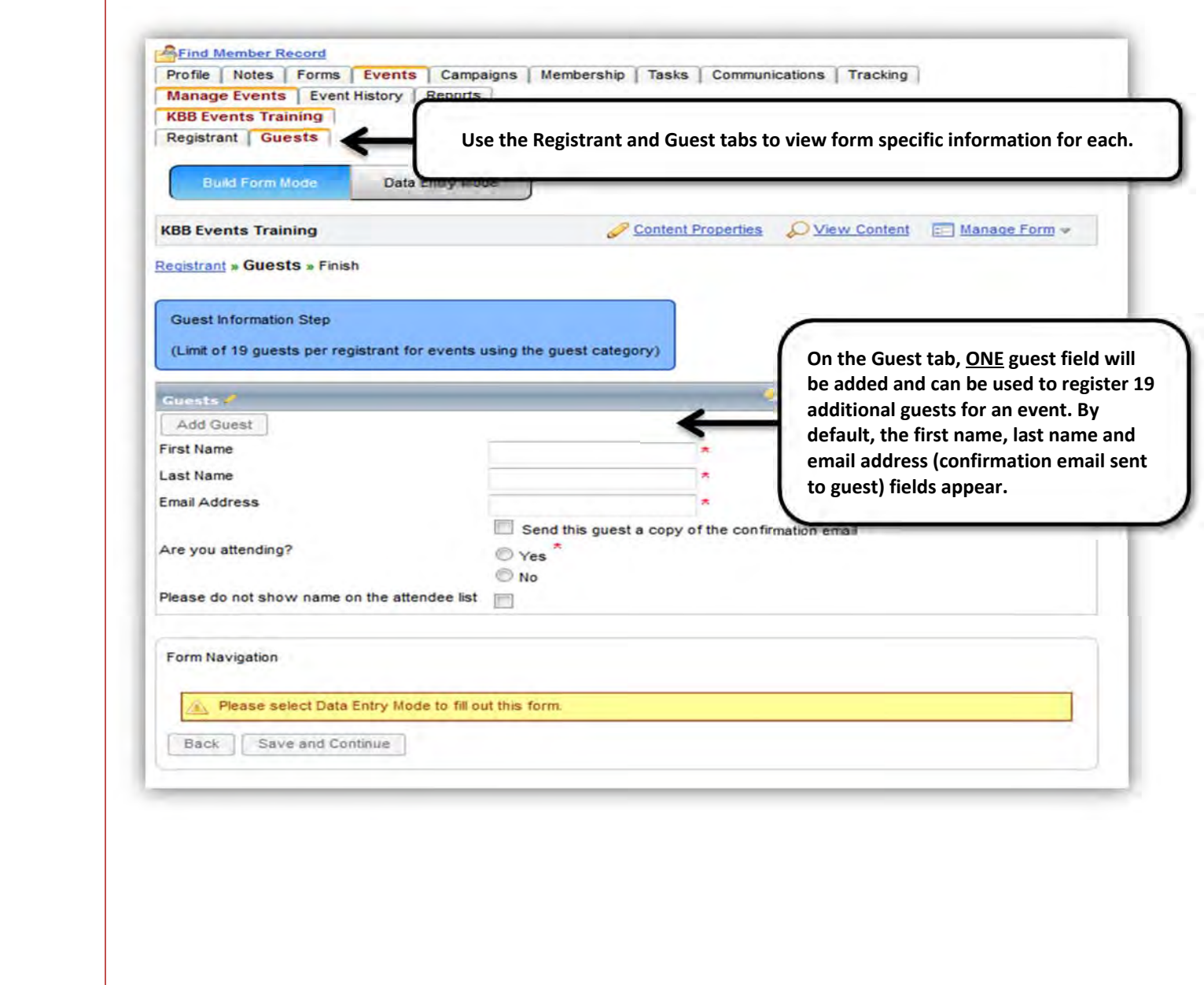

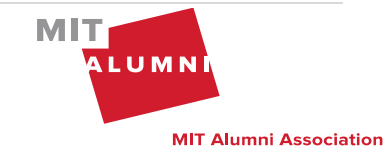

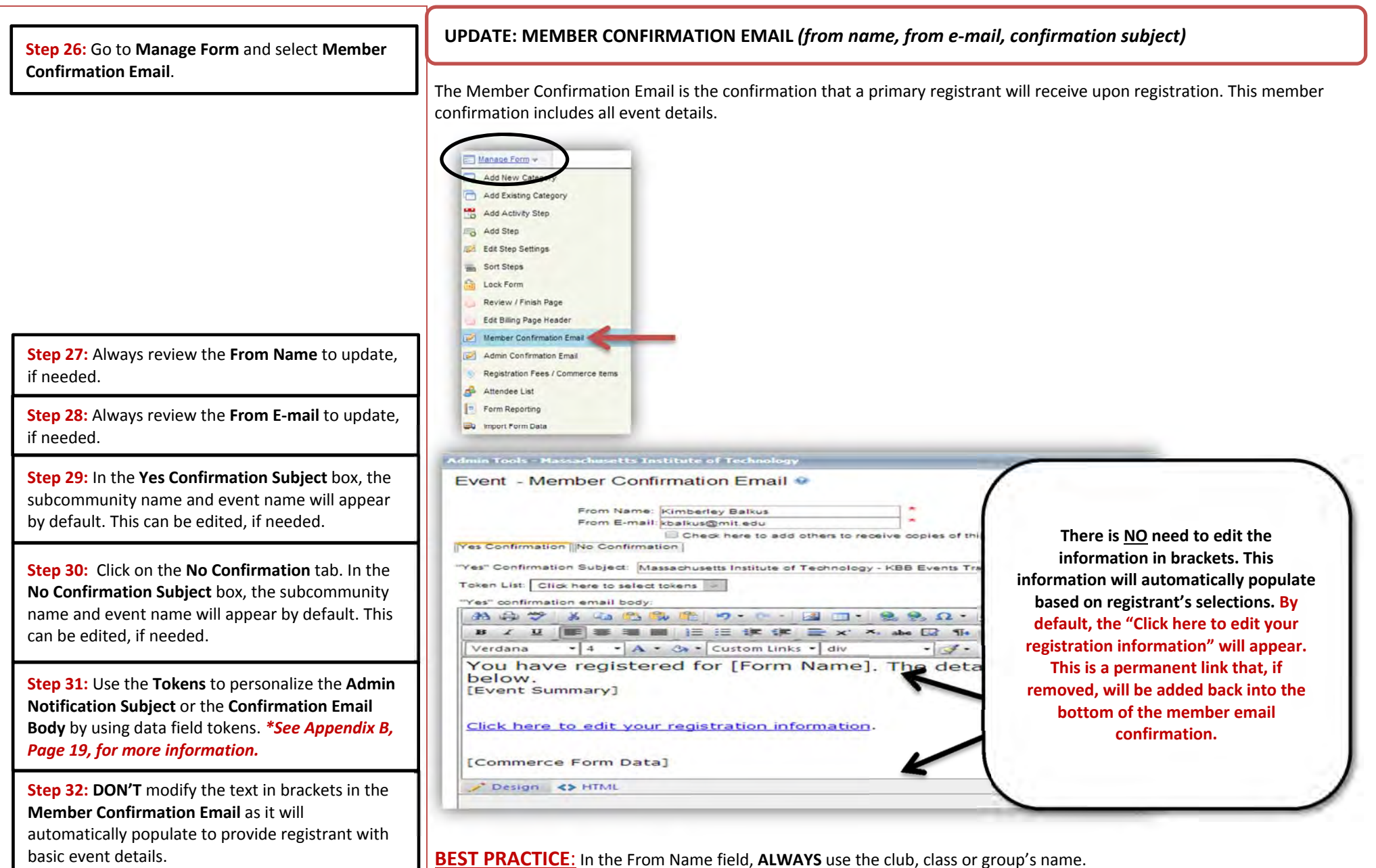

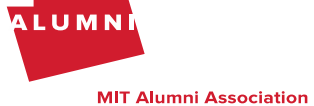

 $MIT<sub>1</sub>$ 

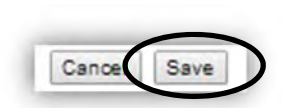

**Step 33:** Click **Save**.

**Confirmation Email**.

**Step 34:** Go to **Manage Form** and select **Admin**

## **UPDATE: ADMIN CONFIRMATION EMAIL** *(from name, from <sup>e</sup>‐mail, admin notification subject)*

The Admin Confirmation Email is the confirmation that an Event Administrator will receive each time there is <sup>a</sup> registration for an event. The Event Administrator should decide if they would like this enabled as it is **NOT** required by is set as <sup>a</sup> default.

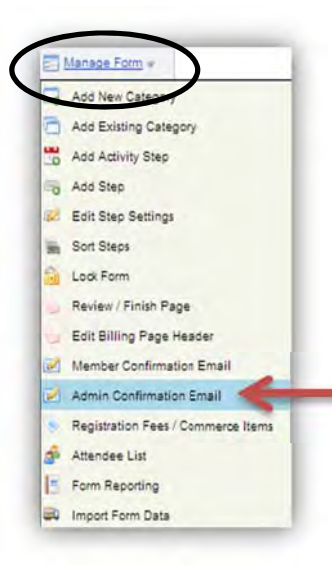

 $MIT$ ALUMNI **MIT Alumni Association** 

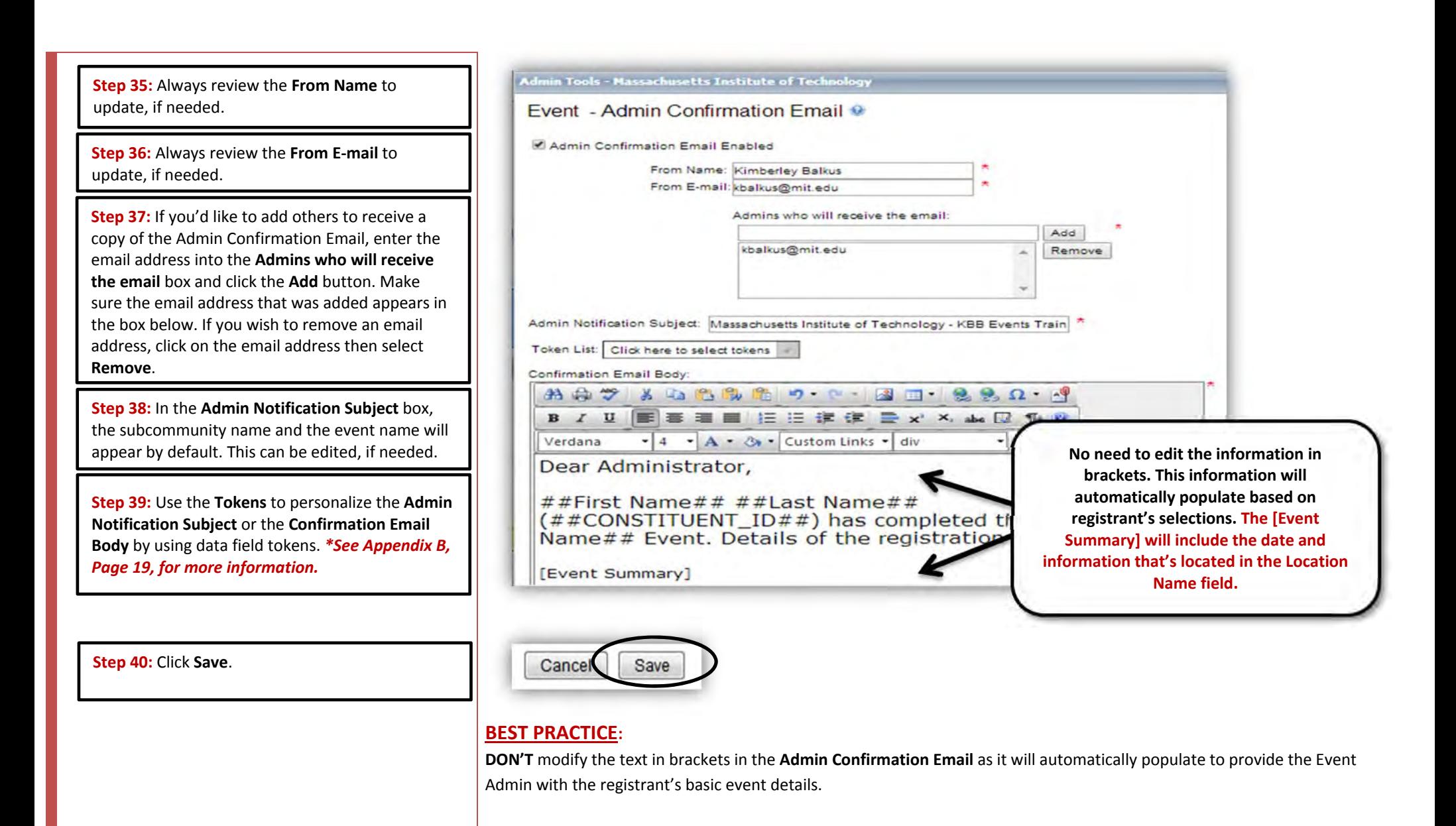

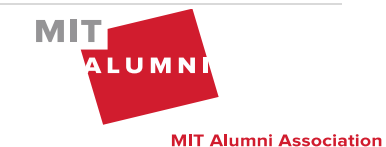

**12**

**|** Page

### **REVIEW: EVENT PAGE** *(update, if needed)*

View Content will allow you to look at the registration details, information and layout as the registrant will see it.

**Step 41:** Click **View Content** to review the Event page which will include all registration details.

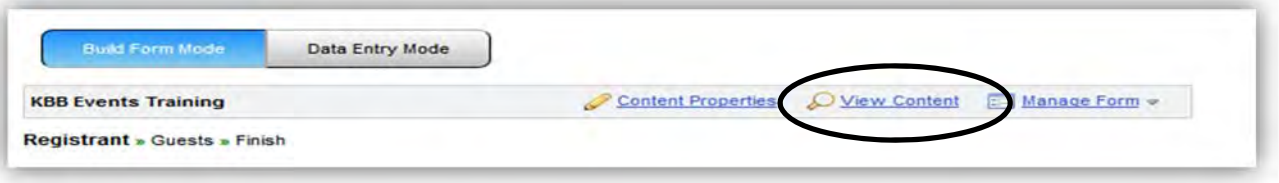

The Event Detail Page will now look like the one below. There will always be the full title at the top of the page, which is system generated when first setting up the event. The title will appear at the top, above the Registration Button and in <sup>a</sup> box right underneath. This can be adjusted in font size, color and format by clicking on **View Mode**, then selecting **Layout** Edit. If you'd like to edit the format of the Event Page, please follow the steps in Appendix C, Page 20.

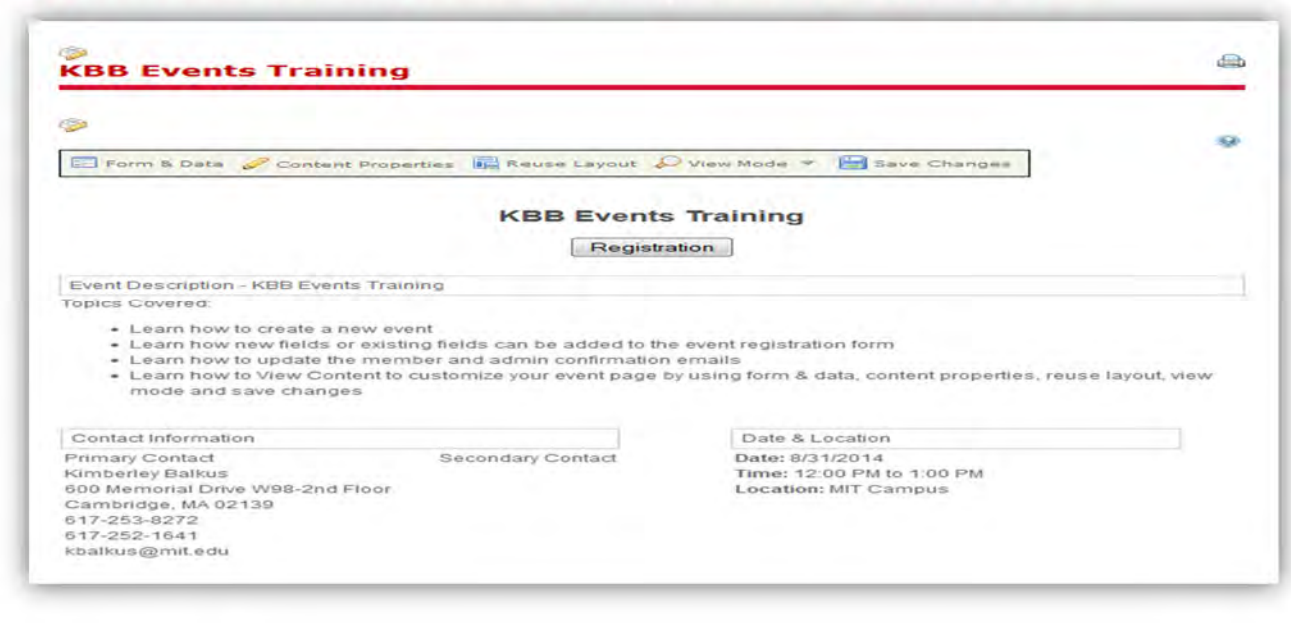

#### **BEST PRACTICE:**

If the Event Name is changed **AFTER** the event has been initially created, the change will not be reflected at the top of the page. This will need to be updated by going to the iModules Administrative Toolbar, selecting Page Properties and updating the Page Title field to the new event name.

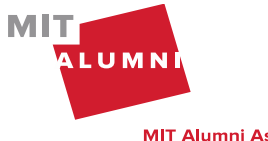

### **ACTIVATE/DE‐ACTIVATE EVENT**

There are **TWO** things that **MUST** be exact for your event to show on your class, club or group's website.

1. On the **Events Home** page, the "Status" of the event in the events grid **MUST** be listed as Active. If it is not Active, click on the drop‐down menu to the right of the cog wheel and select **Activate Event.**

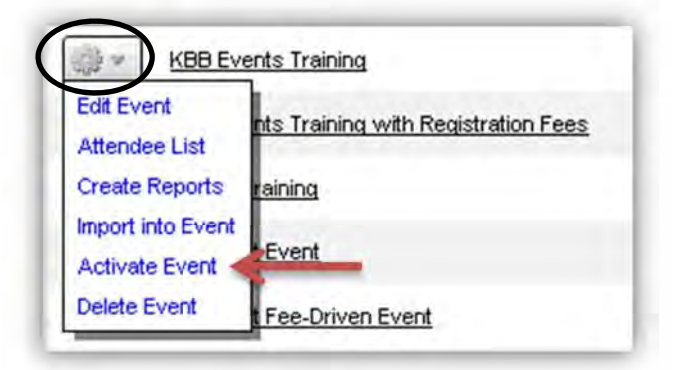

2. The date must be **ON OR AFTER** the start date of the registration date range that you created during the setup. The registration button will appear once the Registration Date Range is active.

The registration button will appear above the content of the Event Page, to the left of the Attendee List button, when both of these occur. The Attendee List button will **ONLY** appear once the first person has registered for the event.

Please Note: If you want to stop registrations for any reason at any time, simply De-activate the event; otherwise, *registration will end once the capacity or end date has been reached.*

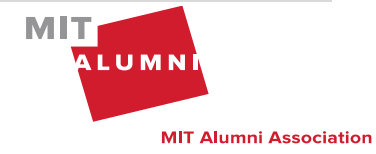

#### **APPENDIX A**

### **REGISTRATION FORM: ADD NEW FIELD OR ADD EXISTING FIELDS** *(if needed)*

At this point, the event registration form looks like the one below. You can **Add New Field** or **Add Existing Field** to the form or just use the event registration form with the three fields that default on the form.

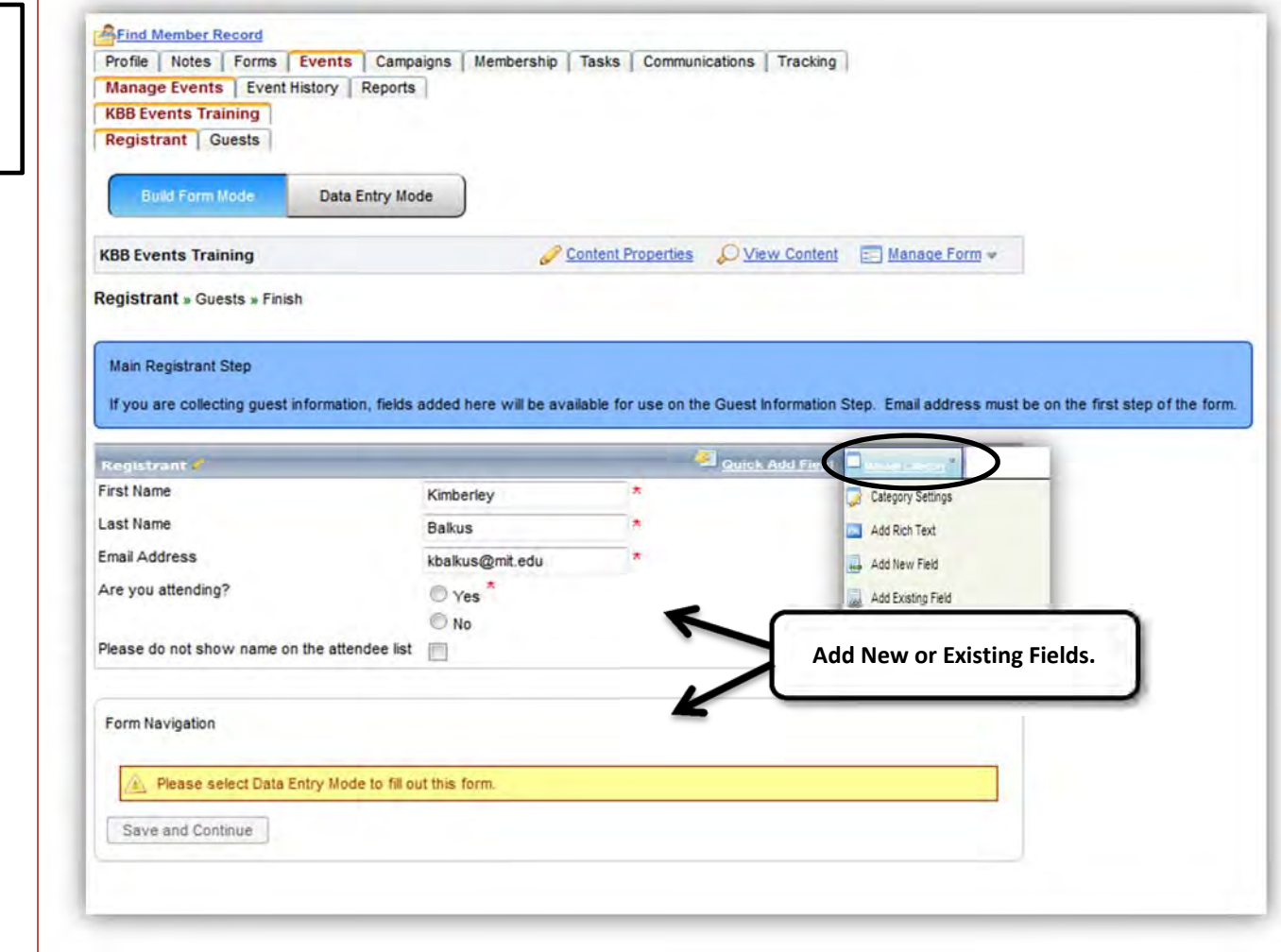

**Step 1:** If needed, **Add New Field** and/or **Add Existing Field** *(Business Employer, Business Job Title, Nickname, etc.)* by clicking on **Manage Category**.

Page 15 | Events: How To Create a NEW Simple RSVP Event for Class, Club and Group Leaders | October 2014 | K. Balkus

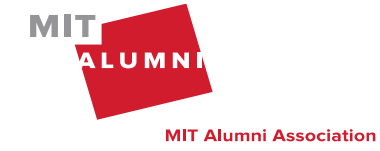

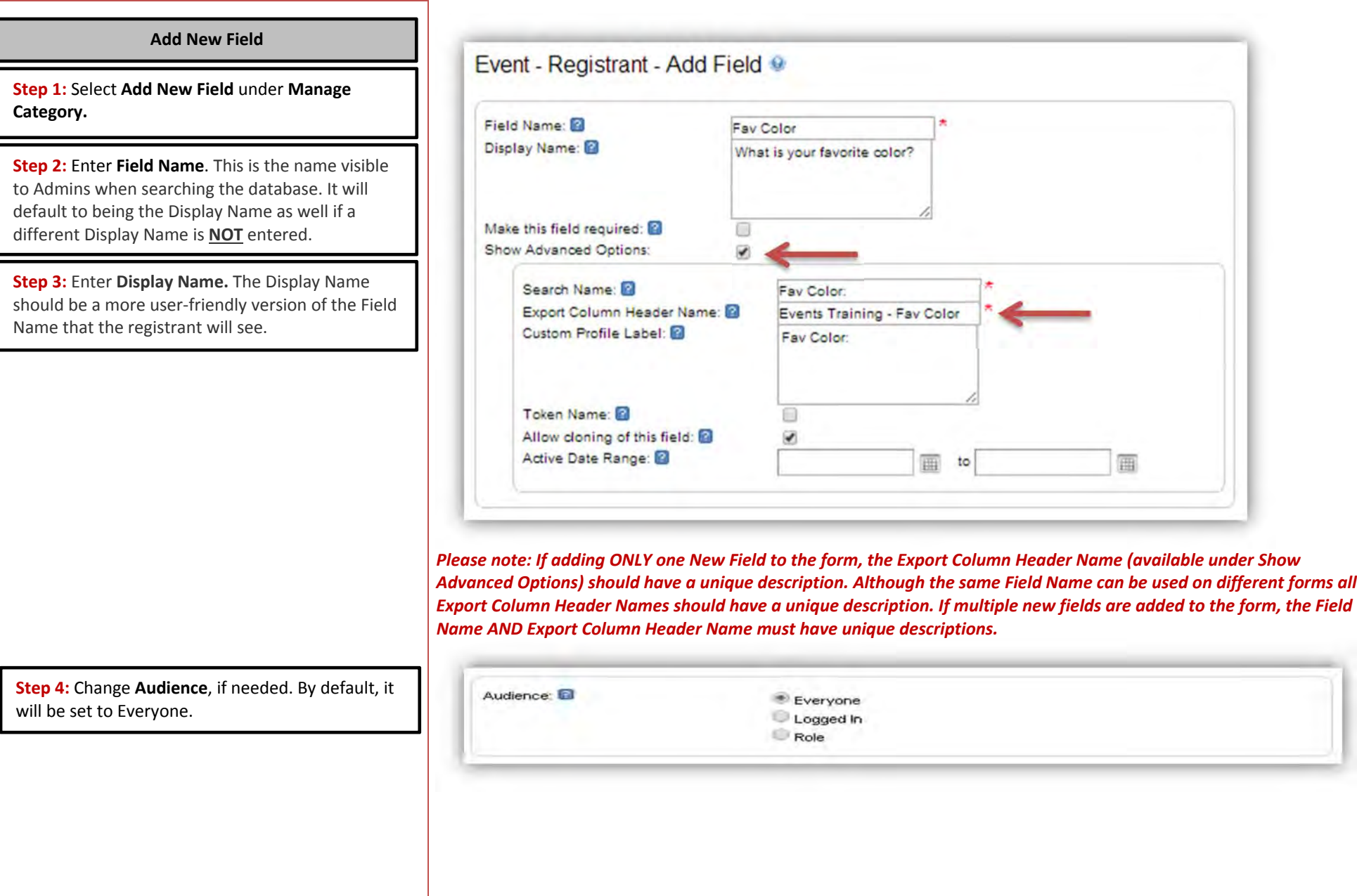

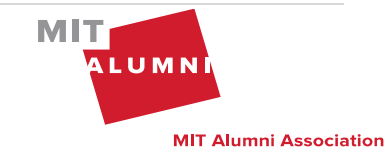

**Step 5:** Select **Data Field Type**. If using <sup>a</sup> Radio Button Series, list each option on <sup>a</sup> separate line.

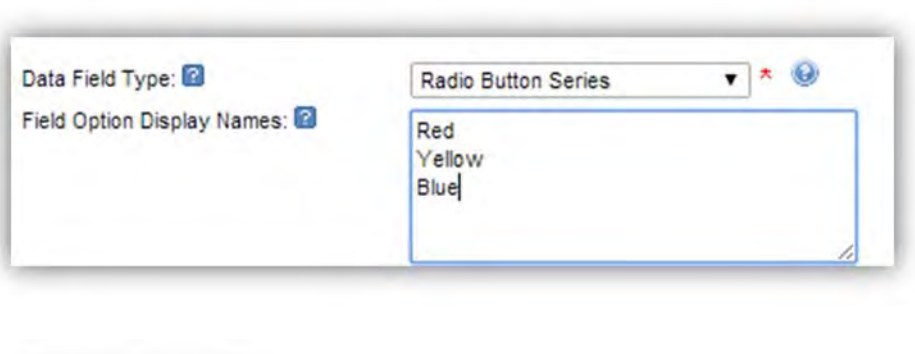

**Step 6:** Click **Next**.

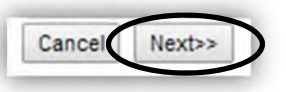

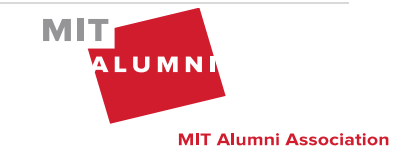

Page 17 | Events: How To Create a NEW Simple RSVP Event for Class, Club and Group Leaders | October 2014 | K. Balkus

### **Add Existing Field**

**Step 1:** Select **Add Existing Field** under **Manage Category.**

**Step 2: Add Existing Fields** by clicking on the **Quick Field List** and then type in search criteria for that field. For example: If you want to add the job title, type in the word, "Title" in the **Available Fields** search box to see all available fields that have the word, "Title" in the name. Then select the field you would like to use by clicking on it and it will be added under **Selected Fields**. You can sort the order in which the fields appear by going to the fields that you've added under Selected Fields, holding down the mouse and dragging and dropping them as needed.

**Step 3:** Click the **Add Selected Fields** button.

**Step 4:** To move or remove the fields from your form use the **edit controls** to the right of the field

you would like to move or remove.

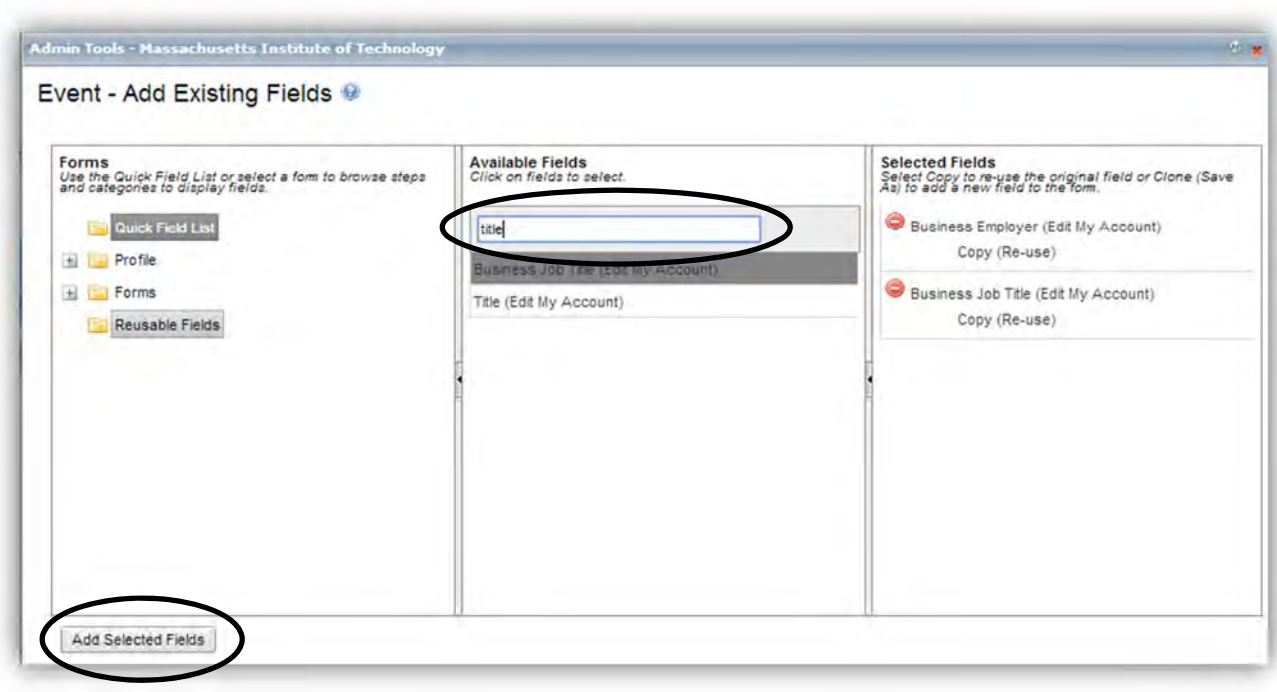

The selected fields that you have chosen to add will be added to the bottom of the event registration form. To move or remove the fields from your form, use the edit controls to the right of the field you would like to move or remove.

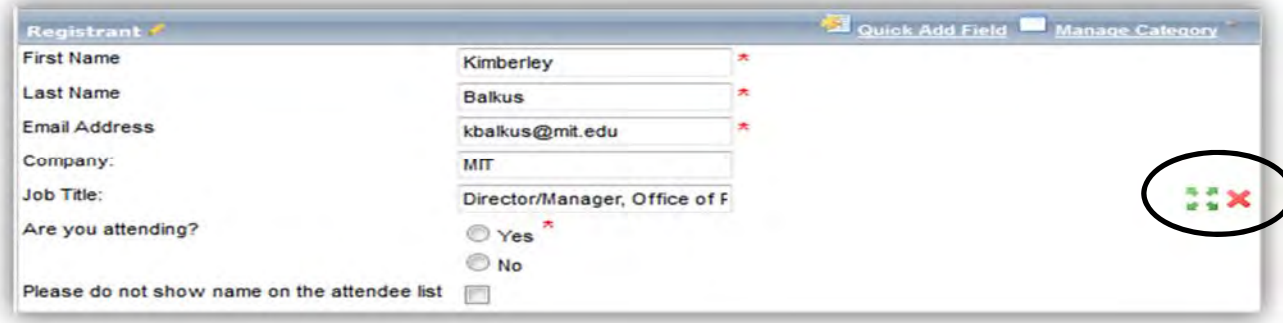

# **BEST PRACTICE:**

Existing fields are from the database. **DON'T modify any of the field properties.** Always search for an existing field first before adding <sup>a</sup> new field.

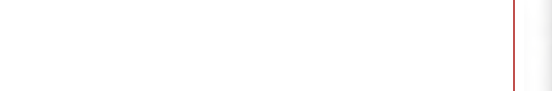

### **APPENDIX B**

### **USING TOKENS: ADMIN CONFIRMATION EMAIL: (***if needed)*

Use **Tokens** to personalize the **Admin Notification Subject** text and/or use the **Token List** to personalize the Confirmation Email Body by using data field tokens. Tokens have two '#' signs before and after the actual field name. For example: Last Name can be used as <sup>a</sup> token and is indicated with ##Last Name##. This will allow the Event Administrator to easily search their email box for <sup>a</sup> particular registrant.

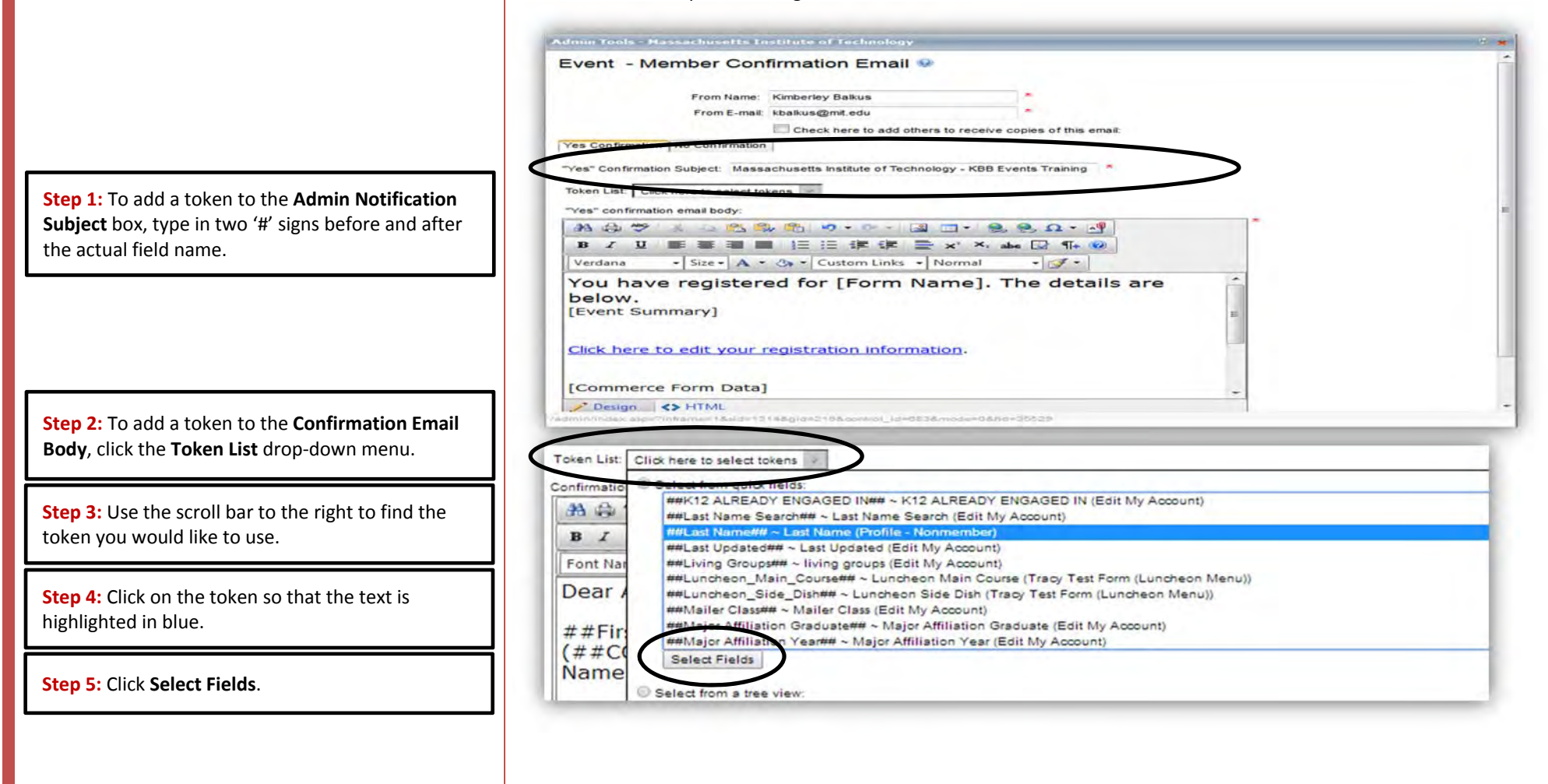

### **APPENDIX C**

### **REVIEW, EDIT AND FORMAT EVENT PAGE (***if needed)*

**Step 1:** Click on **View Mode** and then select **Layout Edit**.

**Step 2:** To remove the box at the top of the page under the Registration button, if desired, click anywhere in the top left‐hand corner of the page until the entire page turns green. This will prompt the table properties to appear in the **Modify Layout** window.

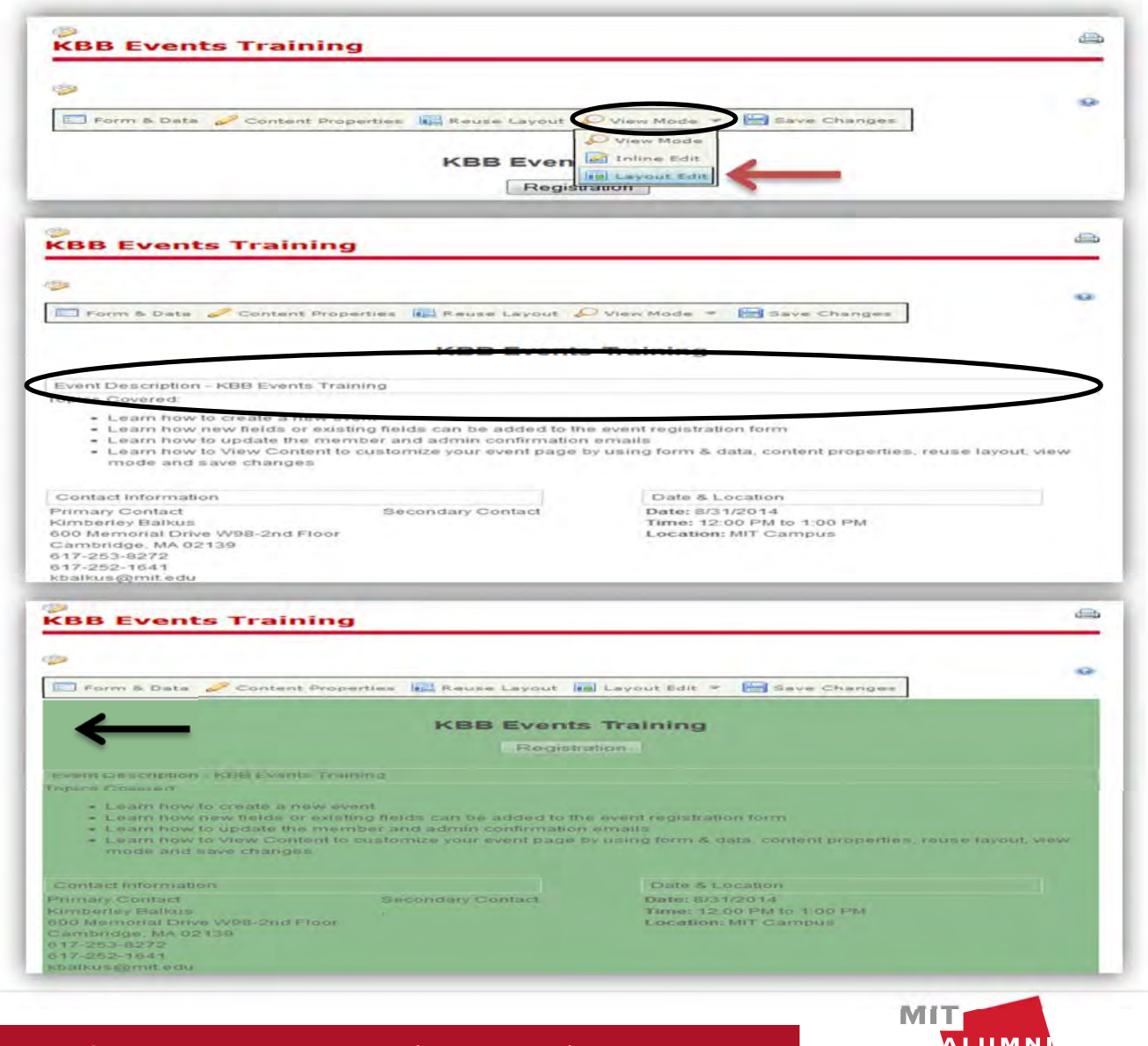

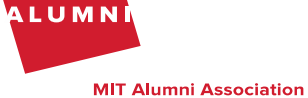

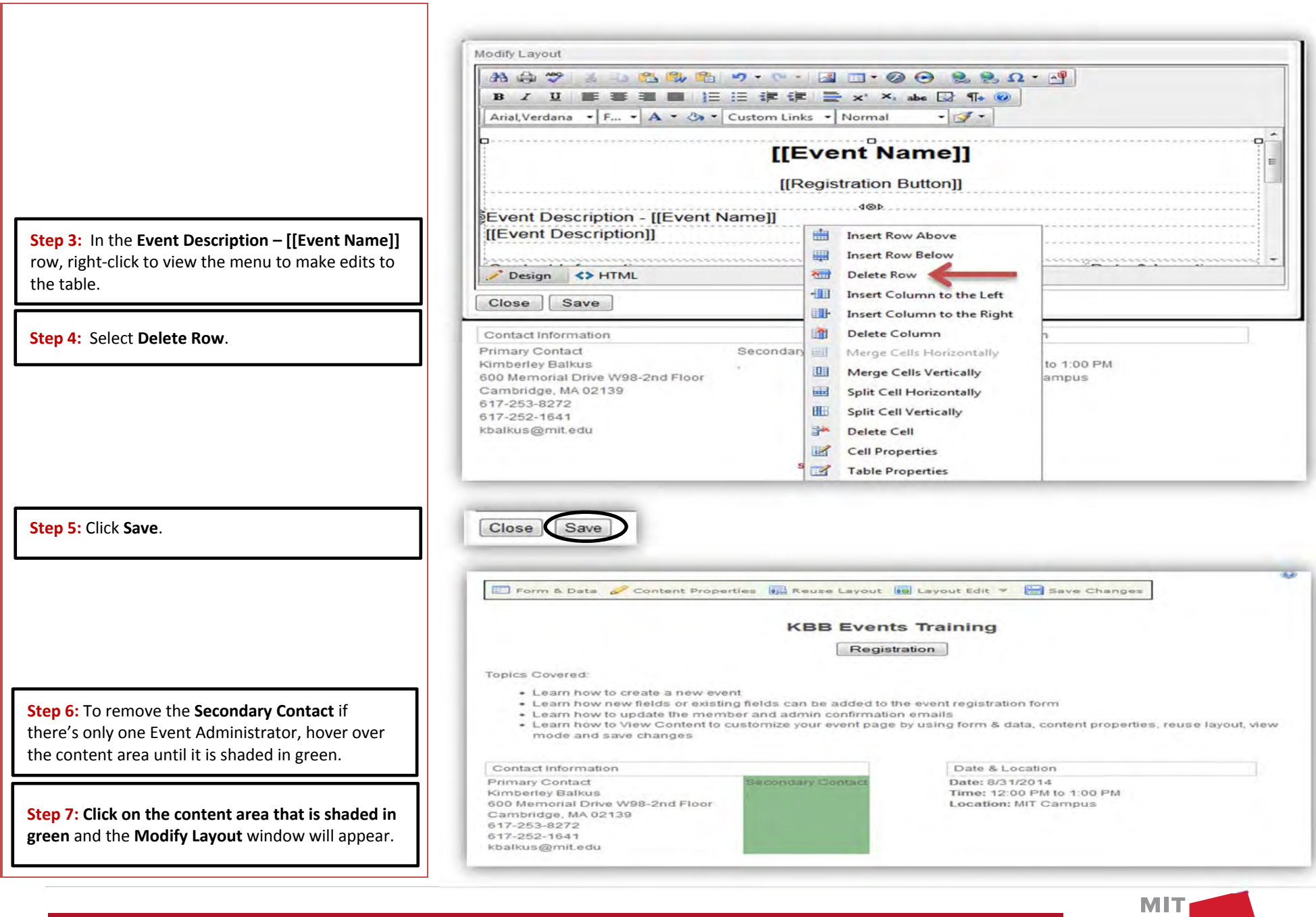

**MIT Alumni Association** 

ALUMNI

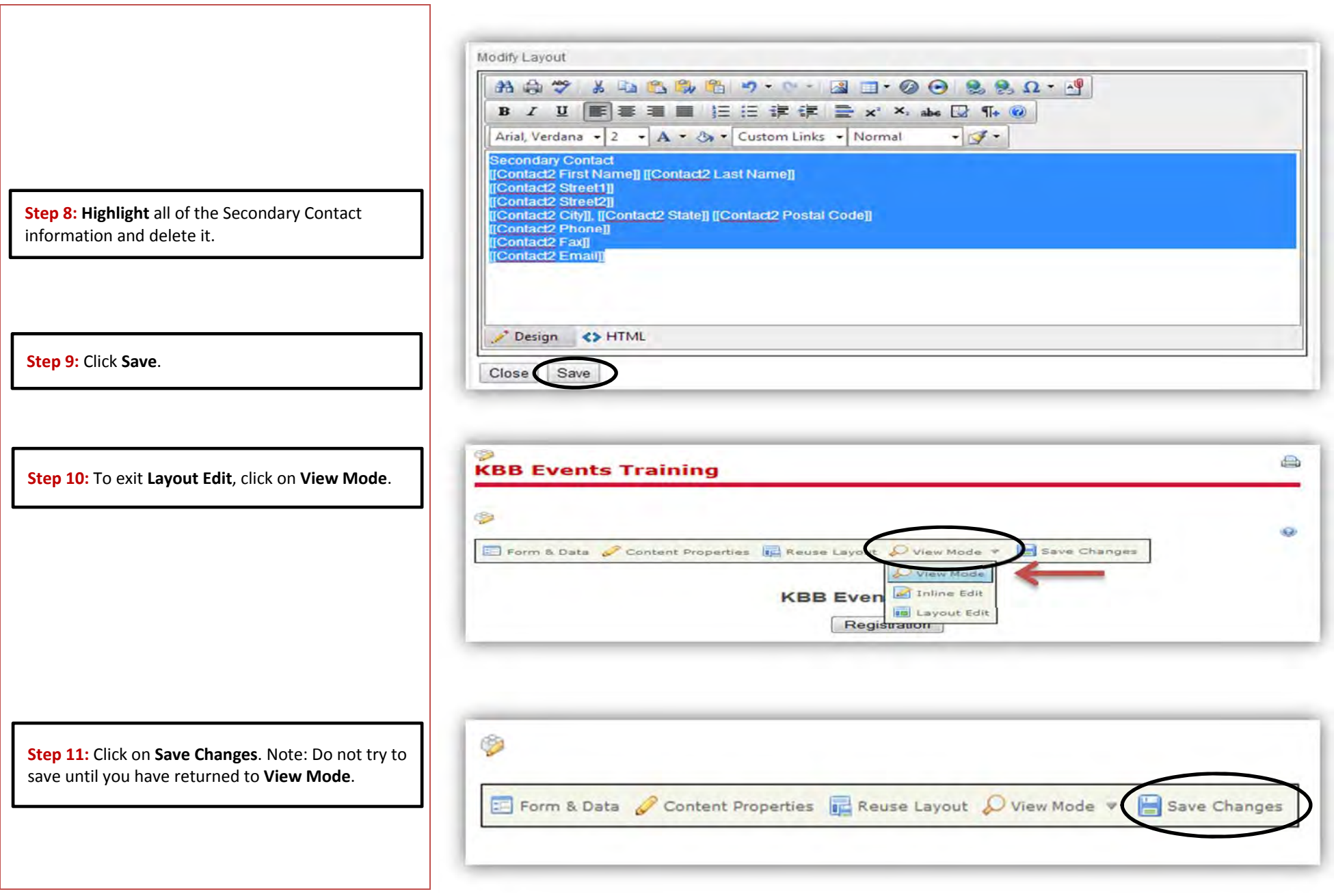

![](_page_21_Picture_1.jpeg)

Page 22 | Events: How To Create a NEW Simple RSVP Event for Class, Club and Group Leaders | October 2014 | K. Balkus

**MIT Alumni Association**